[Twine](http://twinery.org/) est un outil créé en 2009 par Chris Klimas qui permet de créer des histoires à navigation hypertexte à l'aide d'une interface visuelle intuitive.

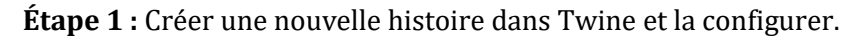

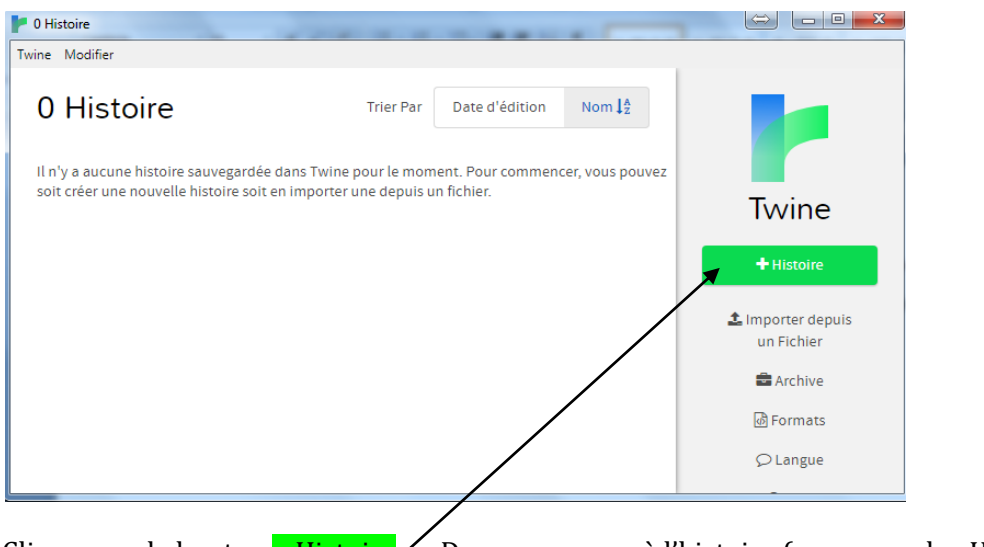

Cliquer sur le bouton  $+$  Histoire. Donner un nom à l'histoire (par exemple : Histoiretest)

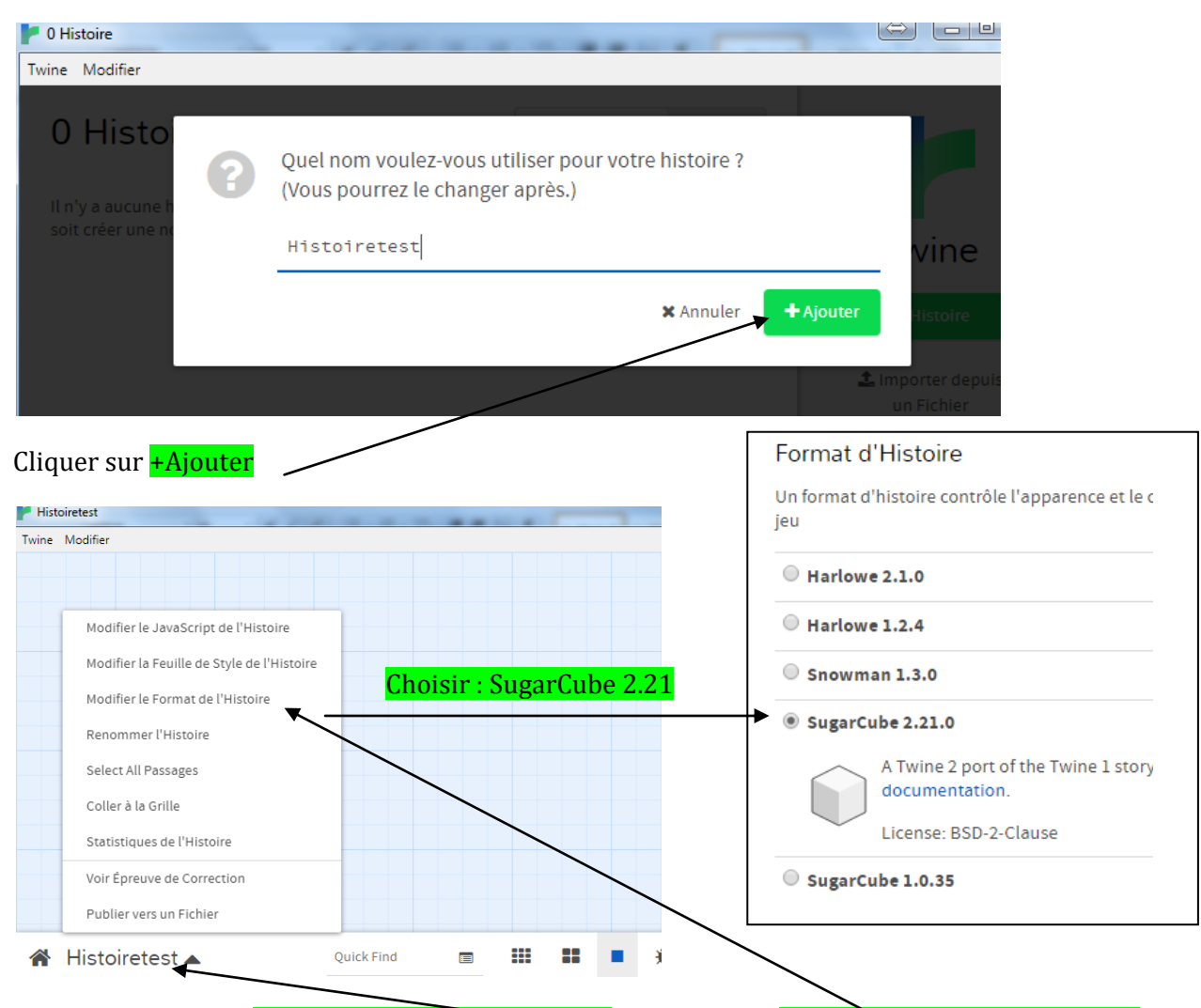

Sur la page affichée, *cliquer sur le nom de l'histoire* et cliquer sur *modifier le format de l'histoire* 

Lycée jean-Moulin Page 1

**Étape 2 :** Le premier passage de l'histoire.

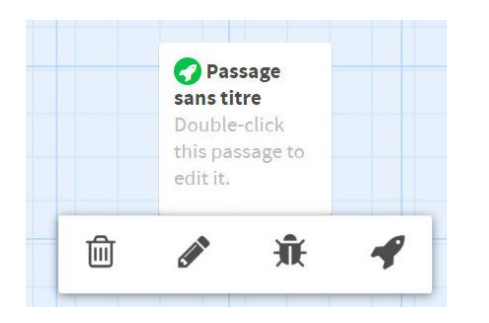

Lorsque vous passez la souris sur un passage, une barre d'icônes apparaît. De gauche à droite : supprimer le passage / Editer le passage / Tester l'histoire à partir de ce passage / Définir ce passage comme étant le point de départ de l'histoire.

Double-cliquez sur un passage ou cliquez sur l'icône "stylo" pour éditer le passage en question.

On obtient une page dans laquelle on peut écrire…

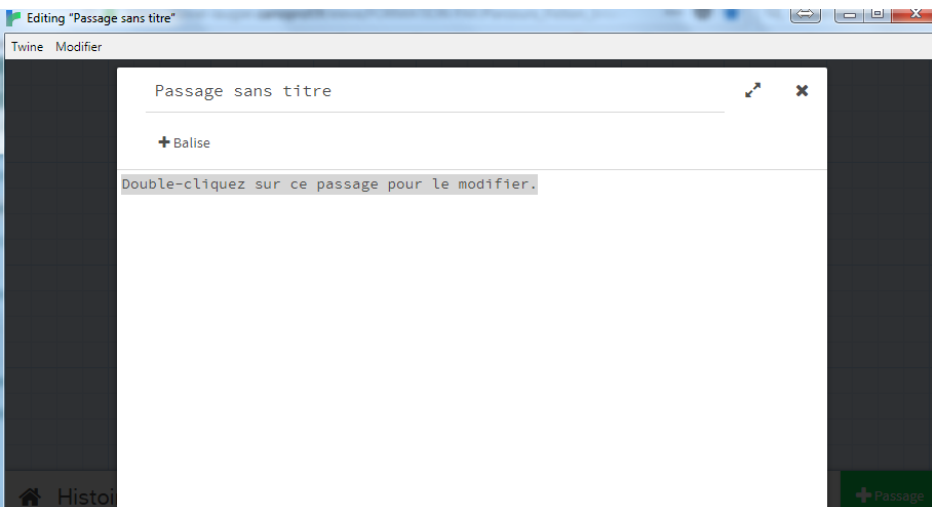

#### On écrit ceci :

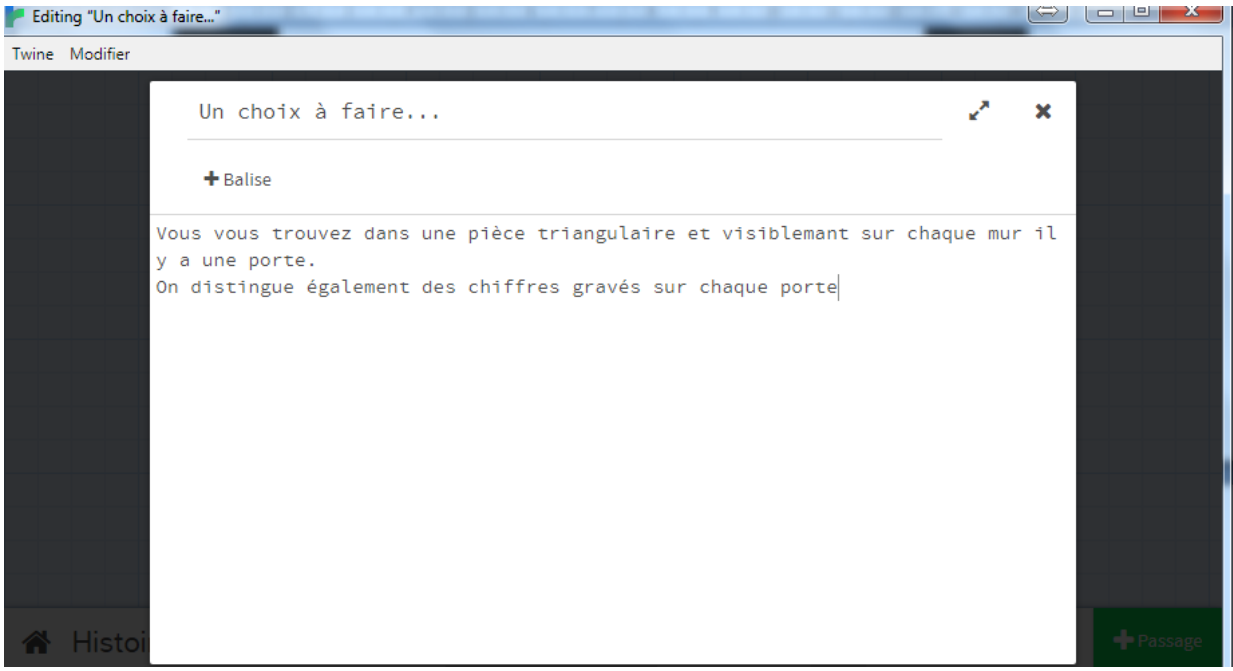

Tester l'histoire : **Lancer** 

Lycée jean-Moulin Page 2

Nous allons amener le lecteur à choisir une porte, ce qui aura pour effet d'ouvrir 3 horizons différents…

Twine créera automatiquement les nouveaux passages :

Il suffit décrire dans le texte le nom des passages entre doubles crochets [[ ]]

Si on écrit : Vous décidez de pousser la  $[[$  porte1]], la  $[[$  porte2]], la  $[[$  porte3]].

Twine créera trois passages nommés porte1, porte2 et porte3, ce n'est pas exactement ce que l'on veut.

Si on écrit : Vous décidez de pousser la  $[[$  porte1|univers1]], la  $[[$  porte2|univers2]], la [[porte3|univers3]].

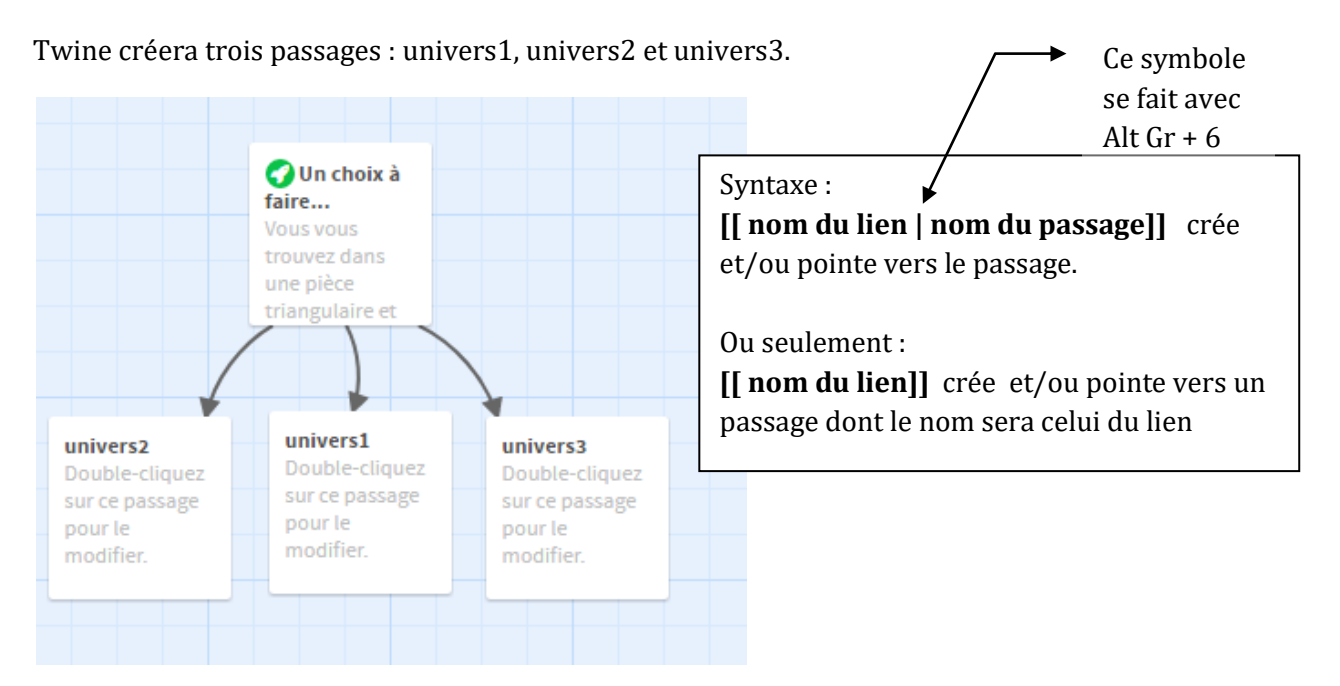

Tester l'histoire, dans le texte les liens sont en bleus, et un clic dessus nous emmène dans l'univers choisi…

Nous avons l'essentiel pour créer une histoire, cependant dans ce type d'histoire il est intéressant de pouvoir manipuler des variables, qui contiendront le nom du lecteur, les objets trouvés et ramassés etc.

**Étape 3 :** Les variables :

Les variables sont des données qui, comme l'indique leur nom, sont... variables et peuvent être changées de multiples façons, pour garder la trace des actions du lecteur dans l'histoire.

Nous allons commencer par demander le nom du lecteur.

Pour cela il faut utiliser le code suivant : << textbox "\$nom" "" >>

Ce code affiche une boite de saisie, et le nom écrit par le lecteur sera stocké dans la variable \$nom.

Complétons notre passage univers1 : en demandant au lecteur de remplir une sorte de formulaire…

Nous utiliserons également un "radiobutton" qui permet de faire cocher une caractéristique.

```
universl
 + Balise
Vous entrez dans un bureau, une personne vous salue et vous demande de
bien vouloir remplir ce formulaire:
Nom :<<textbox "$nom" "">>
Prénom : <<textbox "$prenom" "">>
votre âge : <<textbox "Sage" "">>
Vous êtes :
Un homme : << radiobutton "Ssexe" "H">>
Une femme : <<radiobutton "Ssexe" "F">>
Vous rendez le formulaire, et la personne vous invite à passer dans le
bureau 108.
Vous apercevez plusieurs portes, et vous vous dirigez vers celle dont le
numéro est 108, vous frappez et [[entrez|bureau108]]
```
Les variables sont toujours précédées d'un \$, et s'écrivent sans accents... **\$nom** contient le nom **\$prenom** contient le prénom **\$age** contient l'âge **\$sexe** contient H ou F

Un nouveau passage a été créé : **bureau108** 

Créons maintenant l'accueil personnalisé dans le bureau 108:

Comme nous avons laissé le choix d'être un homme ou une femme, on va créer deux textes dont l'affichage dépendra de la variable \$sexe.

Pour cela nous aurons besoin d'utiliser des conditions. La structure d'une condition dans Twine est la suivante :

<<if condition >> voilà ce qu'il se passe <<elseif condition>> voilà ce qu'il se passe <<elseif condition>> voilà ce qu'il se passe <<else>> voilà ce qu'il se passe <</if>> (fin de condition)

Condition : \$variable == valeur (égal à) Ou \$variable > valeur (plus grand que) < ; <=(inférieur ou égal à) ; >= (sup ou égal à != (non égal à)

Dans le passage bureau108 écrivons ceci :

Un homme avec une longue barbe blanche vous accueille : <<if \$sexe=="H">> Bonjour M \$nom, ou puis-je me permettre de vous appeler \$prenom, J'espère que vous vous portez bien et que vous êtes prêt à affronter l'aventure qui vous attends. Je suppose que personne ne vous a mis au courant, je vais vous donner un bref aperçu de ce qui va se passer. Vous devez réaliser la quête suivante. Trouver et donner l'épée Thunderbird à l'enchanteur. Vous avez le droit d'emporter ce sac. (il me le pose dans les mains) <<set \$sac to true>> <<set \$boussole to true>> <<set \$argent to 1000>> <<set \$indice to "dirige toi vers le nord">> Et sans autres explications il me pousse au travers d'un grand [[miroir|derrierelemiroir]] <<else>>Bonjour Mme \$nom, ou puis-je me permettre de vous appeler \$prenom, J'espère que vous vous portez bien et que vous êtes prête à affronter l'aventure qui vous attends. Je suppose que personne ne vous a mise au courant, je vais vous donner un bref aperçu de ce qui va se passer. Vous devez réaliser la quête suivante. Trouver et donner l'épée Thunderbird à l'enchanteur. Vous avez le droit d'emporter ce sac. (il me le pose dans les mains) <<set \$sac to true>> <<set \$boussole to true>> <<set \$argent to 1000>> <<set \$indice to "dirige toi vers le nord">> Et sans autres explications il me pousse au travers d'un grand [[miroir|derriere lemiroir]]  $<<$ /if>>

On en a profité pour remplir des variables:

**\$sac** et **\$boussole** contiennent la valeur "true" (vrai) **\$argent** contient 1000 \$indice contient le texte "dirige toi vers le nord"

Si plus loin dans l'histoire vous voulez changer, diminuer ou augmenter la valeur d'une variable : <<set \$argent to \$argent-100>> <<set \$boussole to false>>

Il y a là, déjà de quoi faire une histoire.....

Il ne reste plus qu'à voir comment mettre des images, changer la couleur du texte, de la mise en page donc.

# **Étape 4 :** la mise en page:

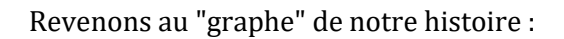

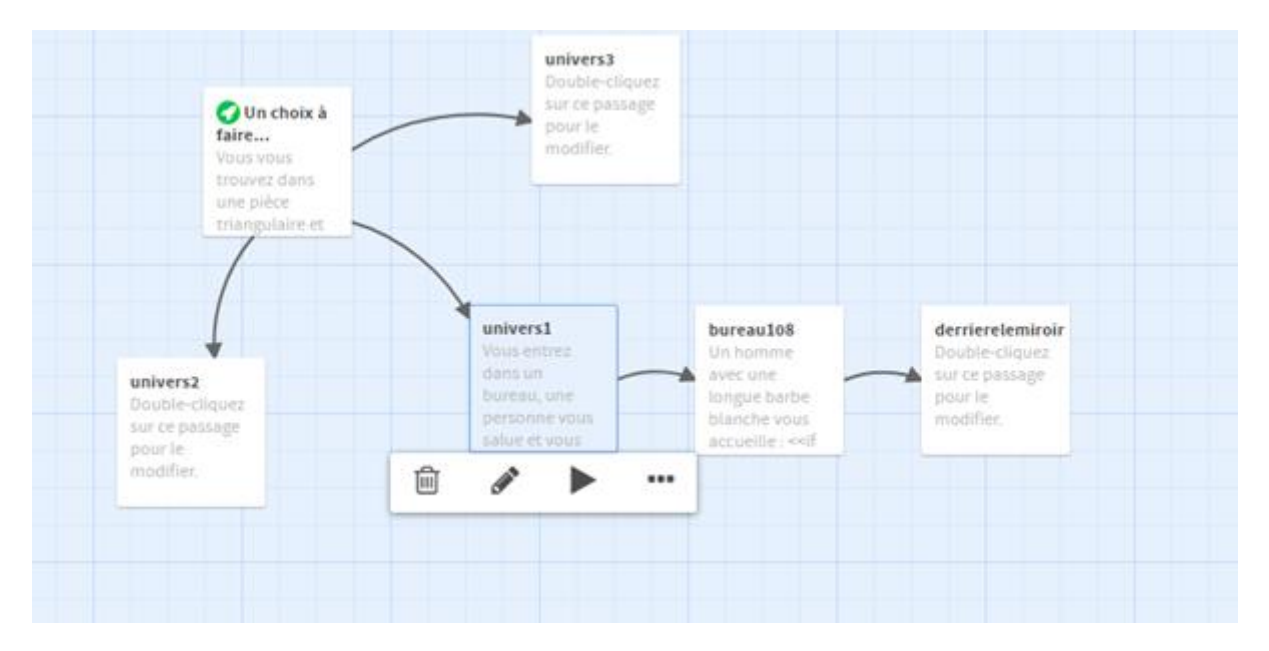

Nous allons modifier l'apparence générale de l'histoire:

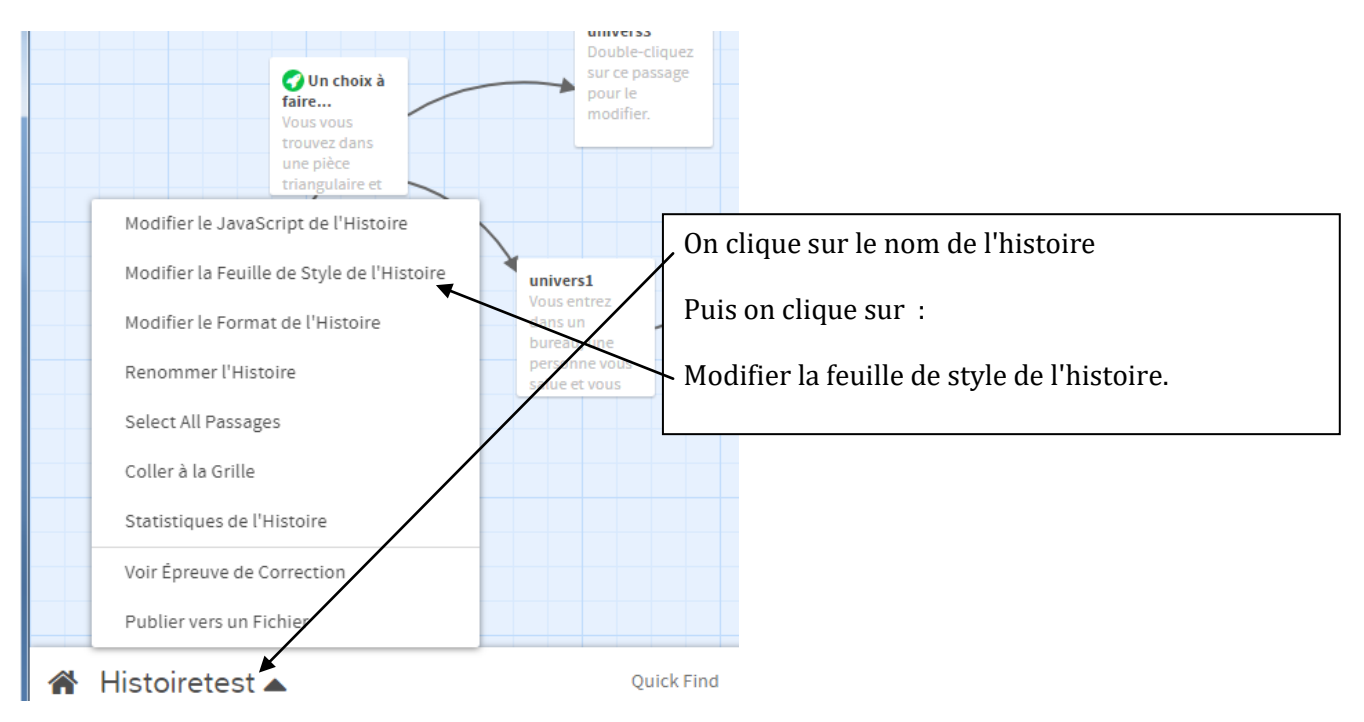

Une page de "feuille de style" vide apparaît.

Éliminons la barre gauche de navigation : avec le code à écrire dans cette page :

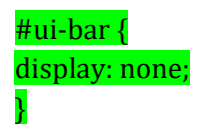

Lancer l'histoire pour voir que la barre de navigation gauche a disparue.

Maintenant il faut savoir que la page html contient l'histoire. On peut donc agir sur les deux. Rajoutons les codes suivants:

Pour la page html en général : body{ background-color: bisque; Couleur de fond de la page html  $\overline{\phantom{a}}$ Pour l'histoire: #story { Marge à gauche de l'histoire margin-left: 3.5em; Couleur de fond de l'histoire background-color: peachpuff; Couleur de la police color: saddlebrown; Taille de la police font-size: 130%; } On obtient ceci: Vous vous trouvez dans une pièce triangulaire et visiblemant sur chaque mur il y a une porte. On distingue également des chiffres gravés sur chaque porte. Vous décidez de pousser la porte1, la porte2, la porte3 ▼ Par défaut les couleurs des liens sont bleus, pour changer cela on rajoute : #story a {color:red;} Vous vous trouvez dans une pièce triangulaire et visiblemant sur chaque p lur il v a une p On distingue également des chiffres gravés sur chaque porte. Vous décidez de pousser la porte1, la porte2, la porte3

Pour le choix des couleurs aller sur ce site [: couleur web](http://www.letoileauxsecrets.fr/couleurs/couleurs-web.html)

Pour changer de police d'écriture, la plupart des navigateurs reconnaissent les polices suivantes:

- Arial ;
- Arial Black ;
- Comic Sans MS ;
- Courier New;
- Georgia;
- Impact ;
- Times New Roman ;
- Trebuchet MS ;
- Verdana.

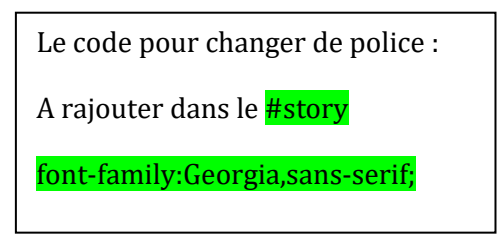

Pour utiliser des polices plus personnalisées, il faudra faire une recherche sur le web, par exemple *ici*.

## **Image de fond**

On peut décider de mettre une image de fond au lieu de couleur.

Le code pour mettre une image de fond sur la page html en général est :

background-image: url("adresse complète de l'image");

**Par exemple** : avec cette image libre de droit prise sur [pixabay](https://pixabay.com/fr/) (on copie l'adresse du lien)

body{ background-image: url("https://cdn.pixabay.com/photo/2018/01/21/01/46/architecture-3095716\_960\_720.jpg");  $\mathcal{P}$ 

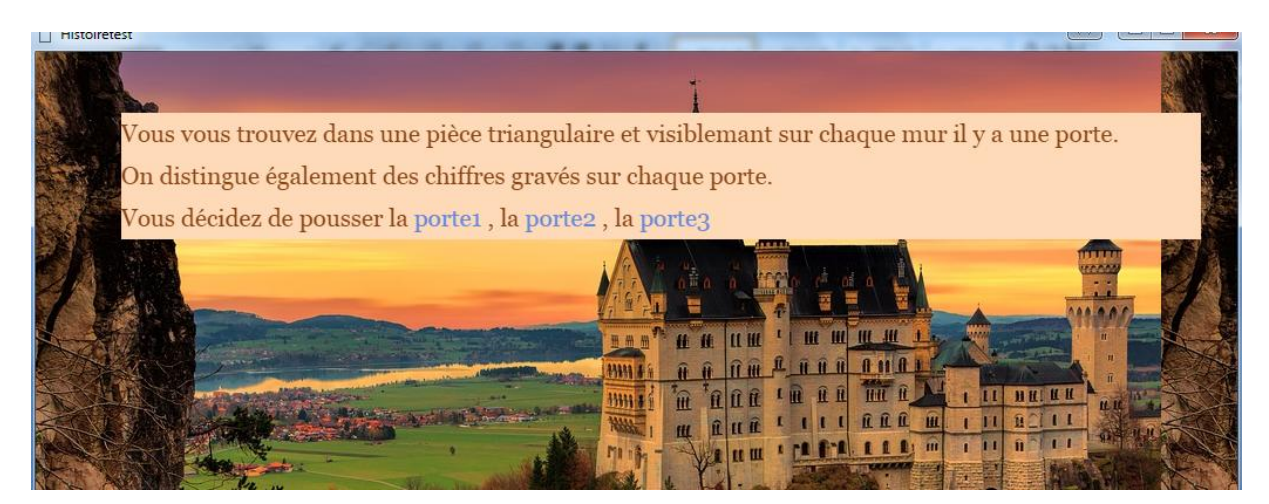

Et si on enlève la couleur de fond de l'histoire et une couleur "white" pour le texte:

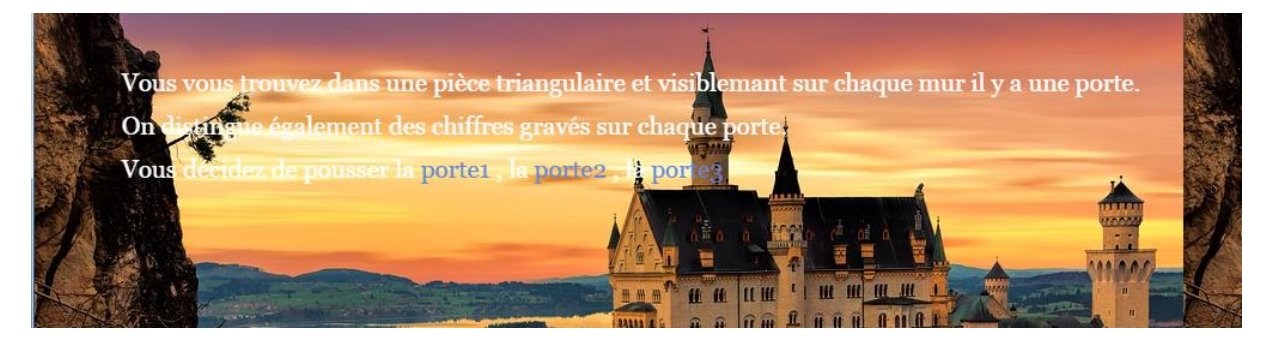

Pour éviter la répétition de l'image, on rajoute : **background-repeat:** no-repeat;

Tous les passages auront la même image de fond…

Ce n'est pas nécessairement ce que l'on souhaite, on peut faire en sorte de définir pour chaque passage l'image de fond désirée.

Commençons par mettre un "Tag" dans certains passages de notre histoire.

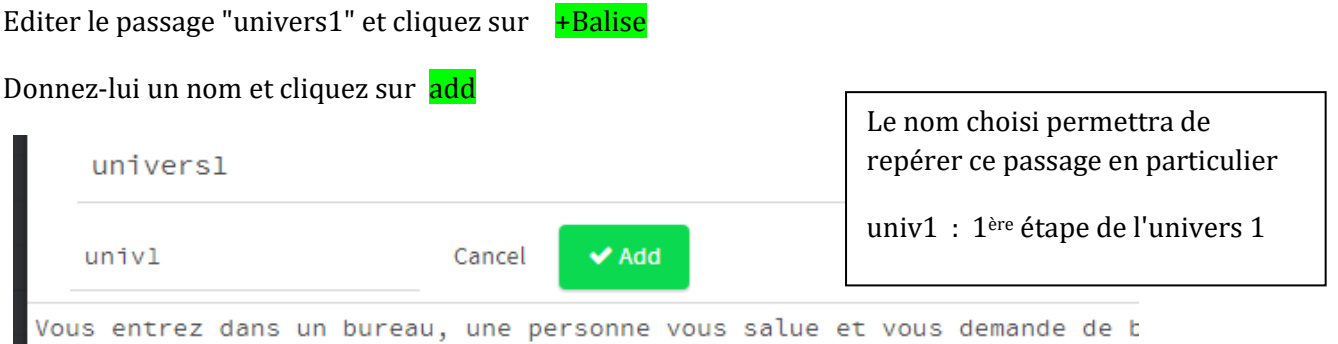

On souhaite que le bureau108 ait la même configuration qu'univ1 , on réitère l'opération dans bureau108 en donnant à la balise le même nom.

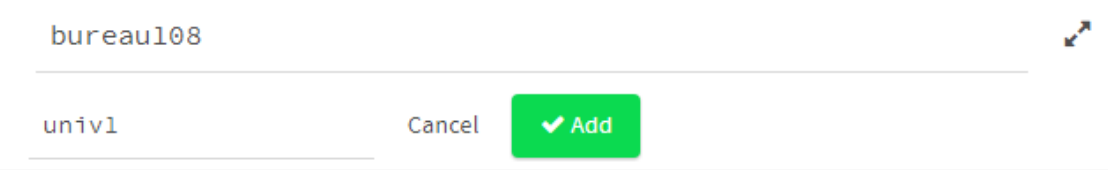

Nous allons gérer l'affichage dans ces deux passages :

Dans la feuille de style on rajoute le code suivant :

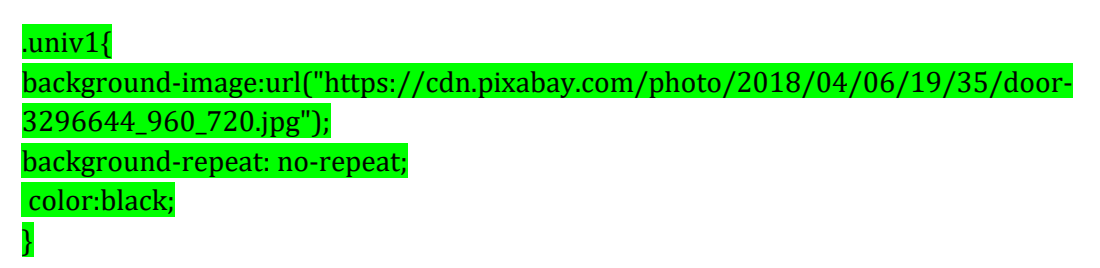

Dans la balise .univ{…} on peut décider d'un style particulier pour ce passage.

#### **Insertion d'image:**

On peut aussi décider d'insérer une image particulière dans un passage.

Par exemple dans le passage bureau108 on va faire afficher une image de sac.

On édite le passage du bureau 108 et on y insère le code suivant à l'endroit où on souhaite faire afficher l'image :

< img src="adresse complète de l'image" width=largeur de l'imagepx height=hauteur de l'imagepx/>

<img src="https://cdn.pixabay.com/photo/2013/07/12/12/31/backpack-145841\_960\_720.png" width=32px height=32px/>

**Autrement dit dans un passage on peut utiliser le html classique.**

On ne va pas ici décrire toutes les possibilités offertes par le css, vous apprendrez au fur et à mesure en fonction de vos besoins…

Je mets ici des liens vers des tutos de Twine en ligne :

[https://lionel](https://lionel-laugier.canoprof.fr/eleve/FORMATION%20PAF/Parcours_Fiction_Interactive/activities/TRIcreer_recit_interactif_12.xhtml#lGzjrwVhjbjJkEHs40rOVb)[laugier.canoprof.fr/eleve/FORMATION%20PAF/Parcours\\_Fiction\\_Interactive/activities/TRIcre](https://lionel-laugier.canoprof.fr/eleve/FORMATION%20PAF/Parcours_Fiction_Interactive/activities/TRIcreer_recit_interactif_12.xhtml#lGzjrwVhjbjJkEHs40rOVb) er\_recit\_interactif\_12.xhtml#lGzirwVhibjIkEHs40rOVb

<http://www.adamhammond.com/twineguide/#programming>

Ils m'ont très largement inspirés…

Vous pouvez télécharger Twine ici : <http://twinery.org/>

## **Étape finale :** Publier son histoire

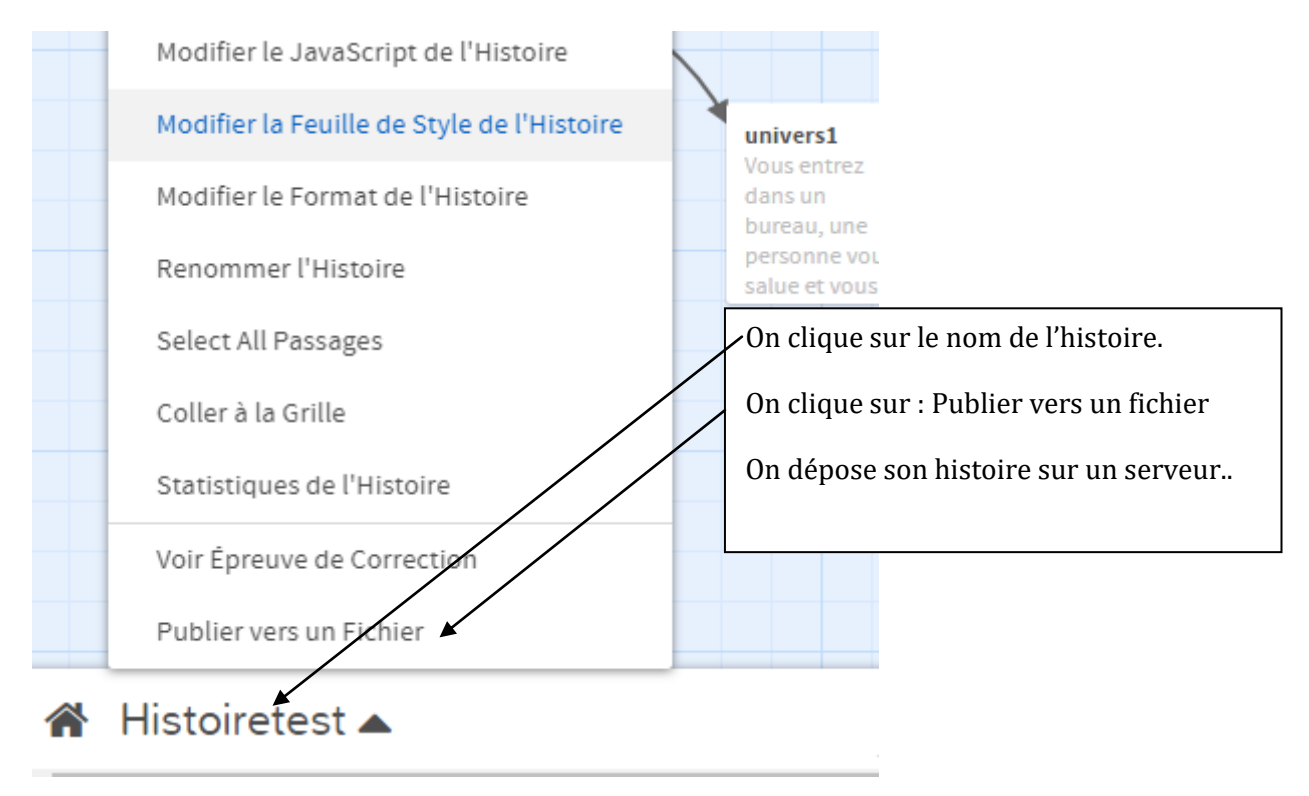

C'est un début, j'y travaille encore, notamment pour insérer du JavaScript…